# **Manual**

## POTHOLE TABLE DESIGN

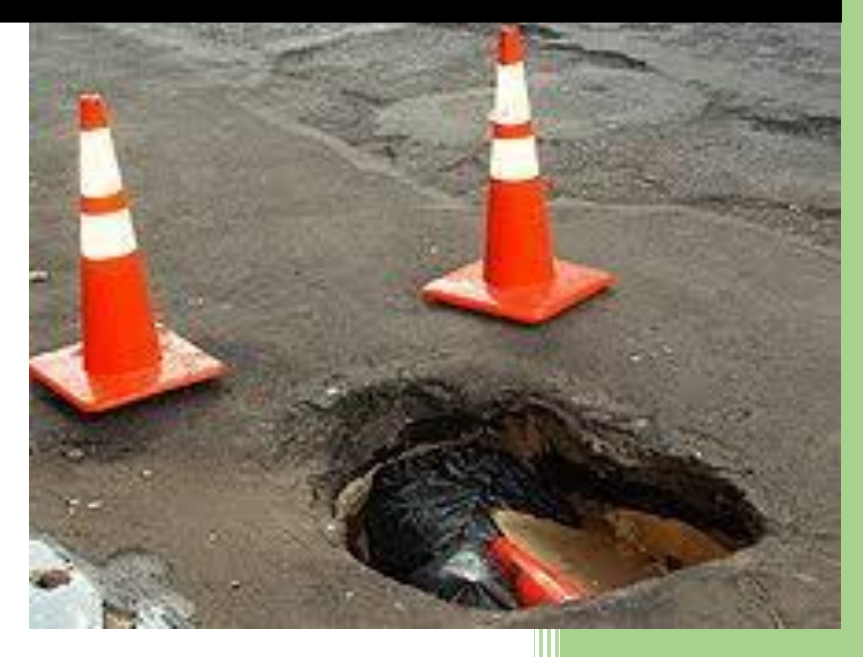

1/1/2020

#### **COPYRIGHT AND TRADEMARKS**

2020 copyright by Civil Engineering Smart Solutions (CESS) LLC.

All Rights Reserved.

**Address**: 322 Amethyst Way, Superior, CO 80020 USA

**Tel**: *720-326-8618* **Fax**: 720-457-6851

**Email**: *info@cessllc.com*

**Website**: *www.cessllc.com*

This manual and the other materials used for Automation Pothole Table Design (PTD) Software application are to be used only pursuant to the terms and conditions of a License Agreement between Civil Engineering Smart Solutions (CESS) LLC. and an entity licensed by CESS LLC. No part of this manual nor the PTD Software may be reproduced or transmitted in any form or by any means now known or to be invented, electronically or mechanically, including photocopying, recording, or by any information storage or retrieval system for any purpose without the express written permission from the author or publisher, except for a licensee's personal and non-commercial use, or the brief inclusion of quotations in a review.

Under the License Agreement, the PTD Software may only be used on a single computer owned, leased or controlled by you at any given time. The ACRD Software application is protected by the copyright laws that pertain to computer software. It is illegal to duplicate this manual or the Software, including but not limited to electronic transmission.

To protect the intellectual properties and trade secrets contained in the PTD Software, it is prohibited by law to decompile, reverse engineering, disassemble, or otherwise reduce the Software to humanperceivable form. It is also prohibited by law to modify, adapt, translate, rent, lease, or create derivative work or products based upon the PTD Software or any part thereof.

#### **LIMITED WARRENTY**

The PTD Software as well as related documentation and other materials are provided "as is" without warranty of any kind, either express or implied, including, but not limited to, the implied warranties of merchantability, fitness for a particular purpose, and non-infringement of third-party proprietary rights. In no event shall CESS, LLC. be liable for incidental damages, consequential damages, lost profits, lost savings, or any other damages arising out of the use or inability to use the PTD Software.

Notwithstanding the foregoing, in the event that the Software contains any defect which adversely affects the use of the Software, your sole remedy shall be limited to either a full or partial refund of the purchase price, or a replacement of the Software, once a determination has been made upon solid evidence and validation at the sole discretion of CESS, LLC.

### **TABLE OF CONTENTS**

**Contract** 

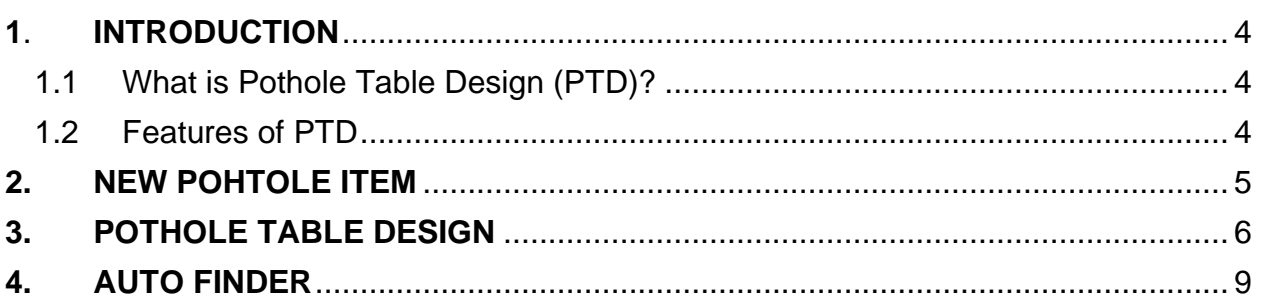

#### **1. INTRODUCTION**

#### **1.1 What Is Pothole Table Design**

*Pothole Table Design (PTD)* is a smart and user-friendly engineering software exclusively developed for civil engineers by CESS LLC. Currently, no other software packages that are currently in the marketplace serve similar purposes; PTD Software presents a groundbreaking approach in providing a reliable yet easyto-use solution that integrates the cutting-edge computer engineering technologies with our extensive experience in curb ramp design, obtained through numerous civil engineering projects. The powerful features of PTD software have enabled us as well as our clients to maximize the efficiency and productivity in a timely and cost-effective manner.

With a framework that was exclusively developed for pothole table design based on local design standards and specifications, PTD Software offers users to identified potholes automatically in MINUTES.

#### **1.2 Features of PTD**

- *Automation* All potholes can be identified in MicroStation automatically.
- *Efficiency* All potholes and its table can be done in minutes
- *Once and For All* All conflict items are pre-set and can be applied for all projects.
- *WYSIWYG* All water flow directions, slopes, etc. can be checked and displayed in MicroStation at any time during the design immediately.
- *No Data Input* All data can be obtained automatically by just click some buttons for entire process of curb ramp design.
- *User-Friendly Design* The software is a very intuitive and easy to master even for infrequent users.
- *Fully Integrated with CAD Platforms* All curb ramp designs can be added to, updated, or removed from MicroStation or AutoCAD Automatically.

#### **2. NEW POTHOLE ITEM**

Pothole items need to be preset before automaton of pothole table design.

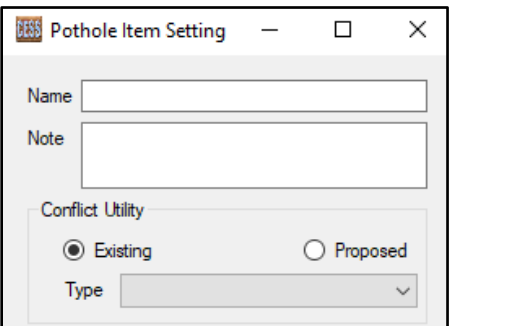

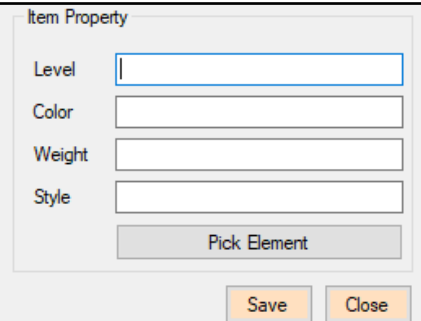

*Name*: Setting name,

*Note*: Take note for setting.

*Conflict Unitilty*: Including existing and proposed utility.

*Type*: Including Electric, gas, water, etc.

*Item Property*: item properties in Microstation. Click *Pick Element* to get properties from selected element in Microstation

#### **3. ITEMS SUMMARY**

Figure below is the interface for all pothole items, and all existing items are listed in the data grid.

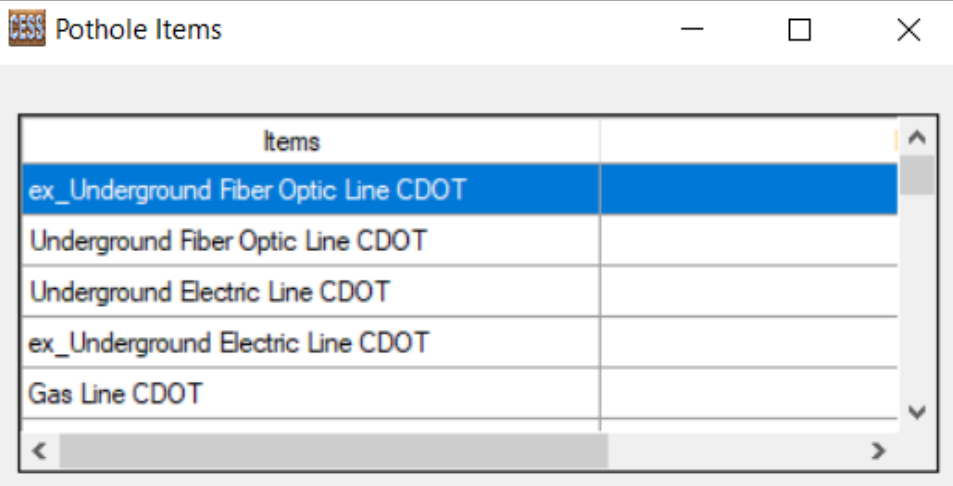

Right click on data grid, there is a menu with three sub-menus:

*New*: Add a new pothole item.

*Edit*: Edit an existing pothole item.

*Delete*: Remove existing pothole from database.

#### **4. POTHOLE TABLE DESIGN**

Figure below is the main interface for pothole table design. Select a project, all conflict points as pothole point in project are listed in the data grid.

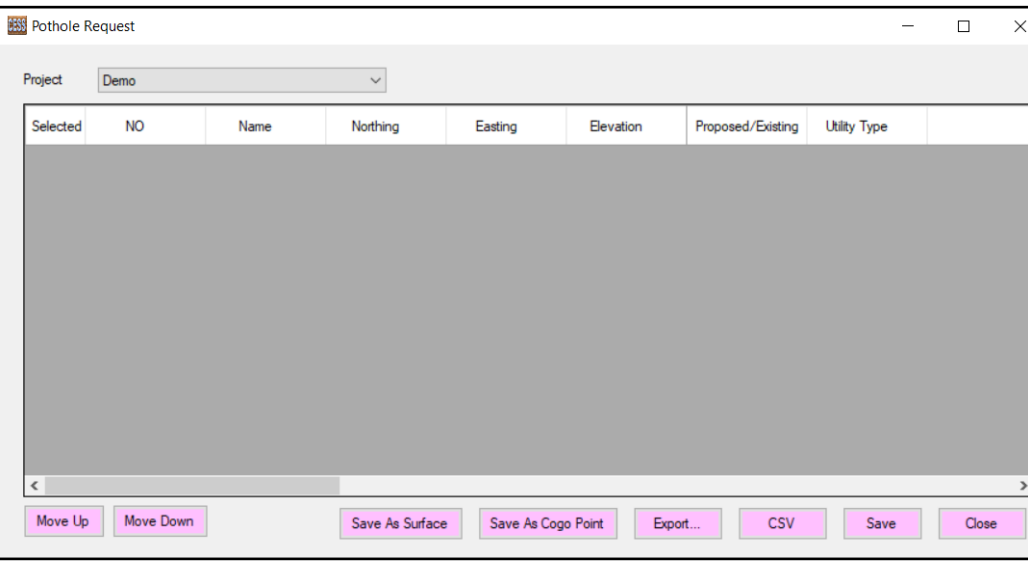

Followings are introduction of the buttons in the interface:

- 1. *Move Up*: Move current pothole up.
- 2. *Move Down*: Move current pothole down.
- 3. *Save As Surface*: Save selected potholes to surface format which can be import in Inroads.
- 4. *Save Ad Cogo Point*: Save selected potholes to Cogo point format which can be import in Inroads.
- 5. *Export…*: Export potholes to spreadsheet.
- 6. *CSV*: Export pothole to text file with CSV format.
- 7. *Save*: Save any change to database.
- 8. *Close*: Close the application.

Right click on the data grid, a menu with 18 sub-menus displays:

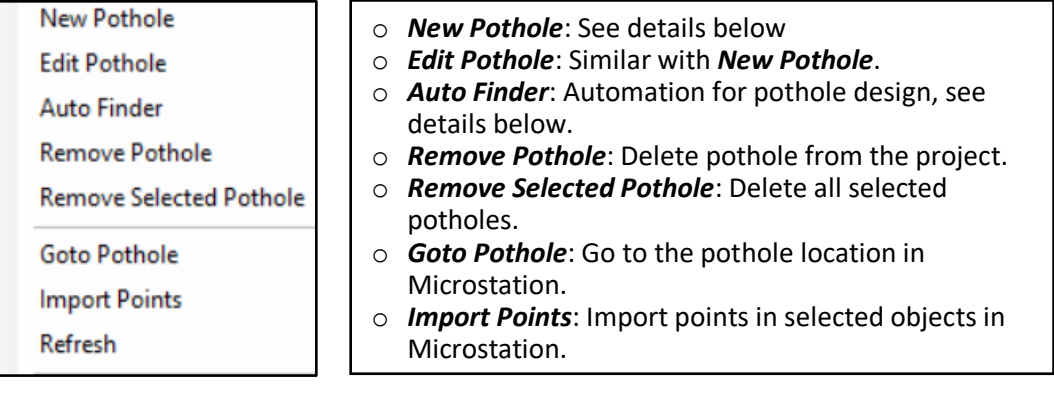

 $\mathbb{R}^n$ 

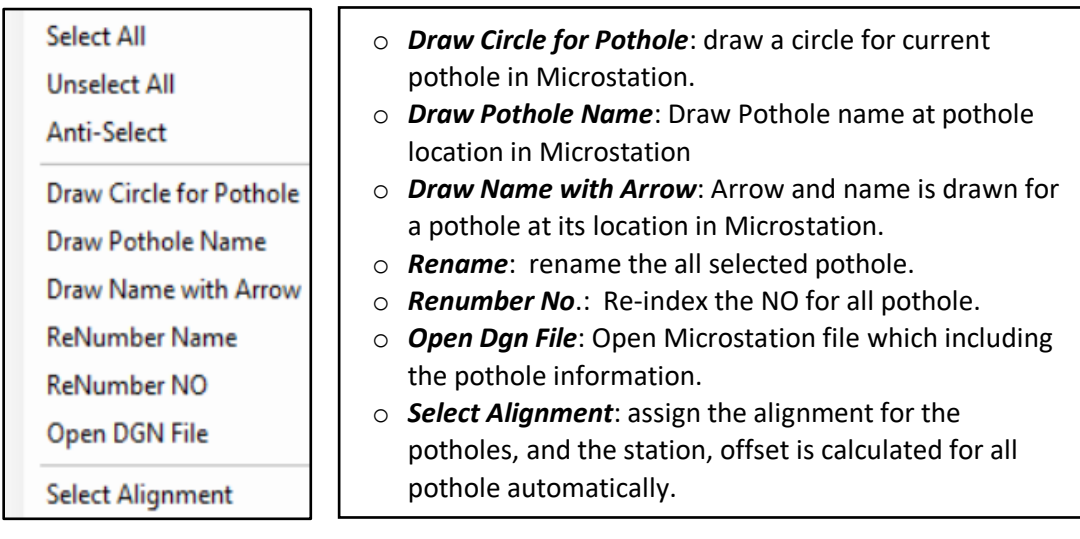

#### *New pothole*

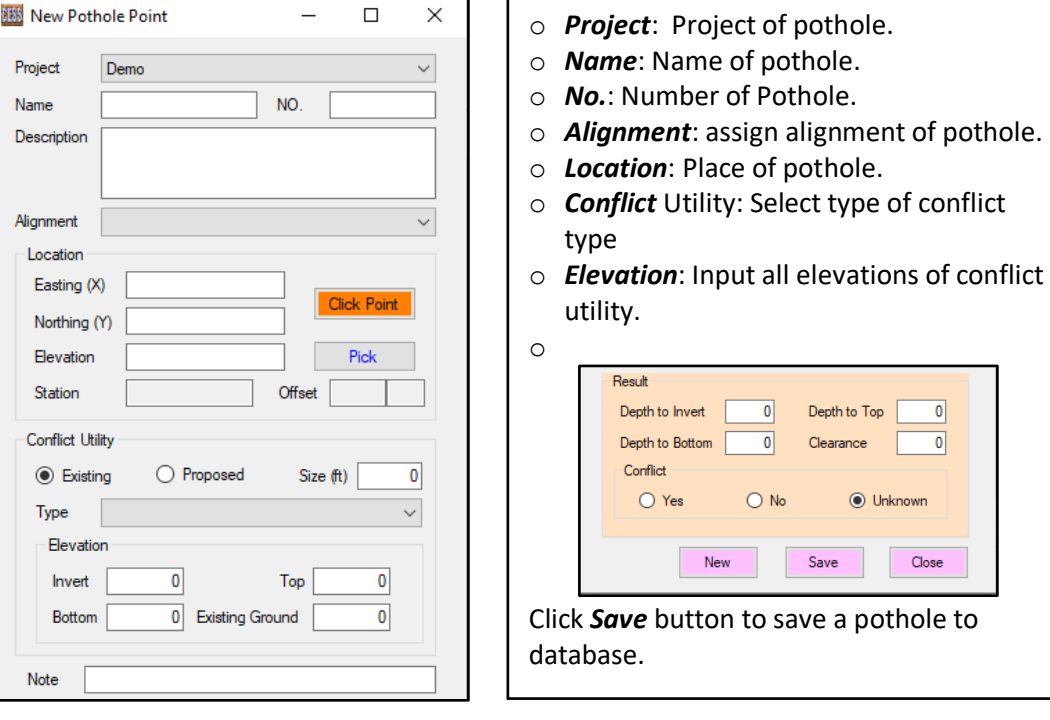

#### **5. AUTO FINDER**

Figure below is auto finder interface, in this module, all pothole locations can be identified automatically.

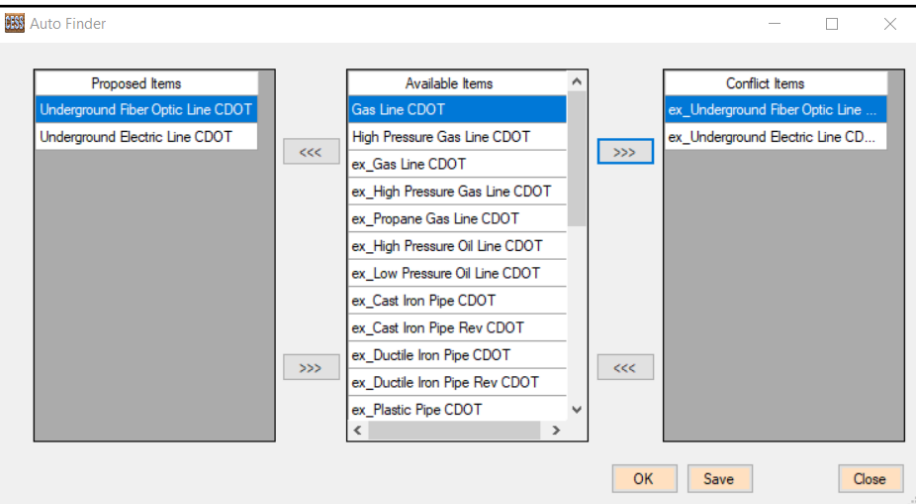

Step 1: Select all possible proposed items, and conflict items form available items.

Step 2: Click *OK* button, and then all possible potholes are identified and loaded.

Step 3: Click *Save* button to save all potholes to database.